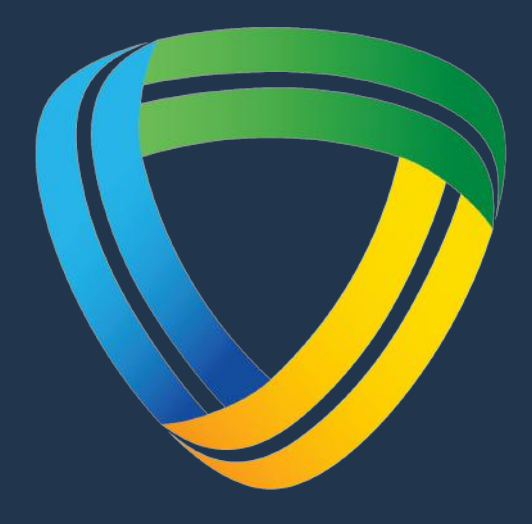

## **MELBOURNE SPORTS CENTRES**

# **VIEWING & CANCELLING YOUR BOOKINGS**

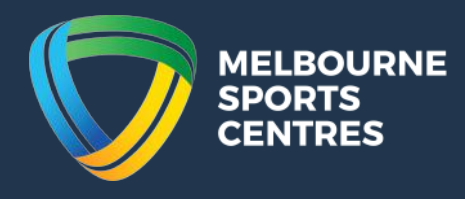

## **Step 1:**

Click on the following link:

https://melbournesportscentres.perfectgym.com.au/ClientPortal2/#/Login

### **Step 2:**

Sign in using your username and password

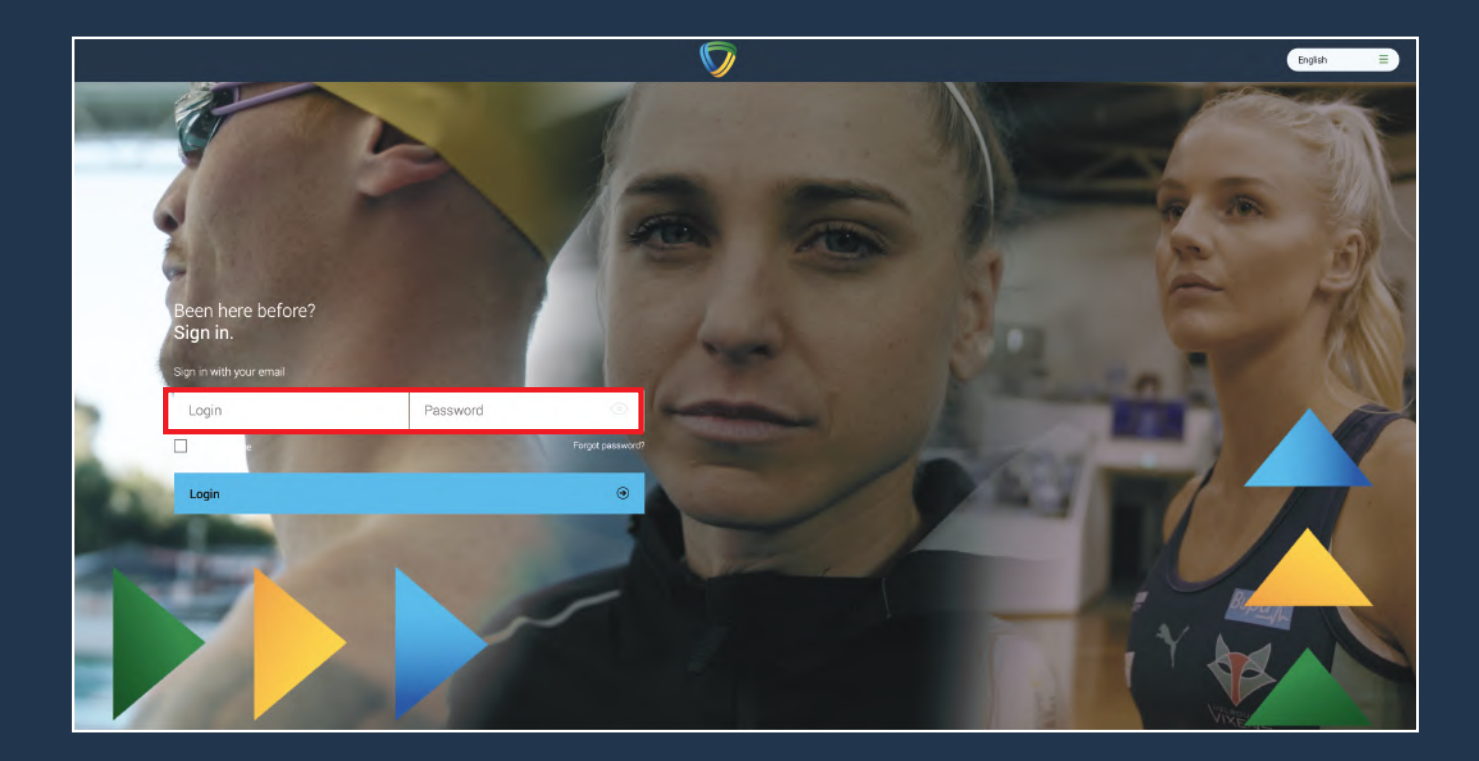

## **Step 3:**

At the top of your screen, slect the 'My Bookings' tab.

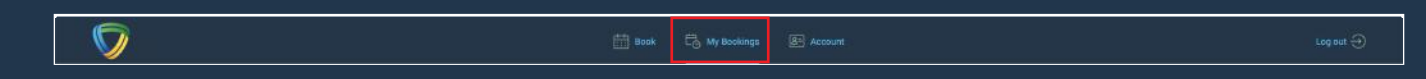

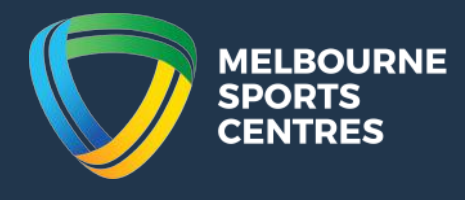

#### **Step 4:**

Your confirmed booking will appear as below.

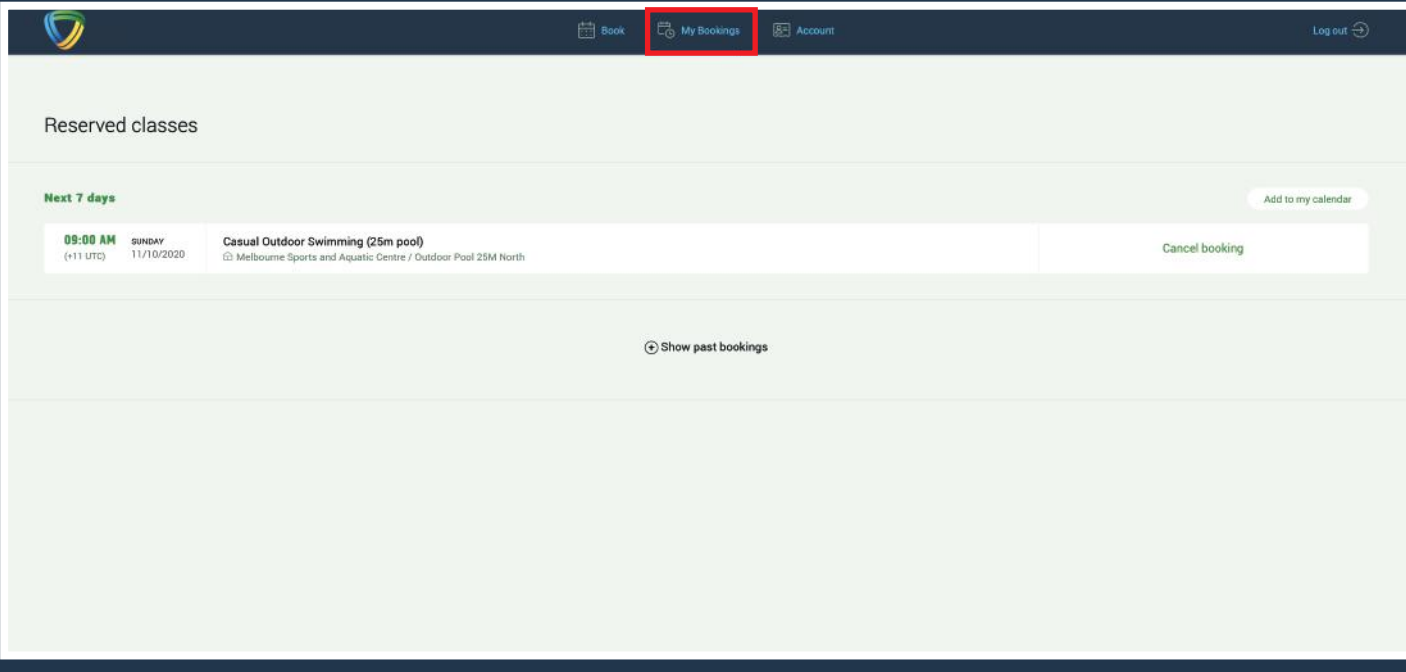

#### **Step 5:**

To cancel your booking, click on the 'cancel booking' button. Note that if you are cancelling outside of the 24-hour window, your session will be returned to your account. If your cancellation request falls within 24-hours of the scheduled session, then yoiu will lose that session.

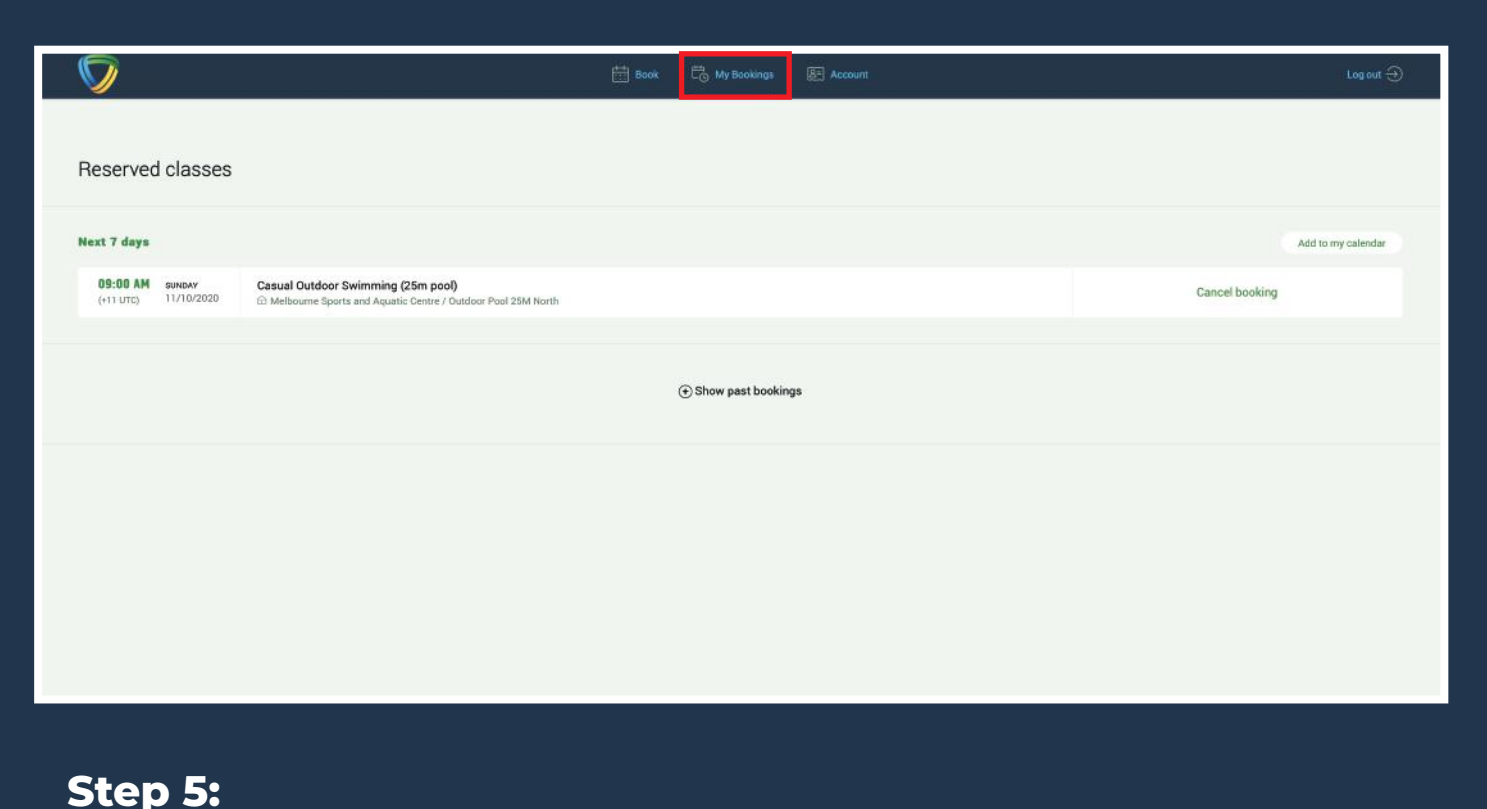